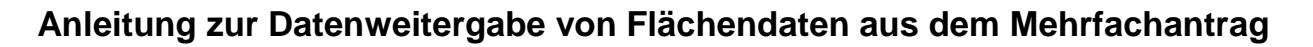

- 1. Benutzen Sie den Zugang des Landwirtschaftsministeriums für das iBALIS-Portal unter **<https://www.stmelf.bayern.de/ibalis/>**
- 2. Geben Sie Ihre **Betriebsnummer** und Ihr **Passwort (PIN)** für den Mehrfachantrag ein.
- 3. Sie befinden sich nun auf der Startseite. Um eine Weitergabe der Flächendaten aus dem Mehrfachantrag zu erteilen, wählen Sie links im Menü den Punkt "Betriebsinformation" aus. Es klappt ein weiteres Menü auf. Hier klicken Sie auf "Datenweitergabe" und in der sich öffnenden Maske auf "Flächendaten-**Freigabe erteilen"**.

Nun befinden Sie sich in folgender Maske:

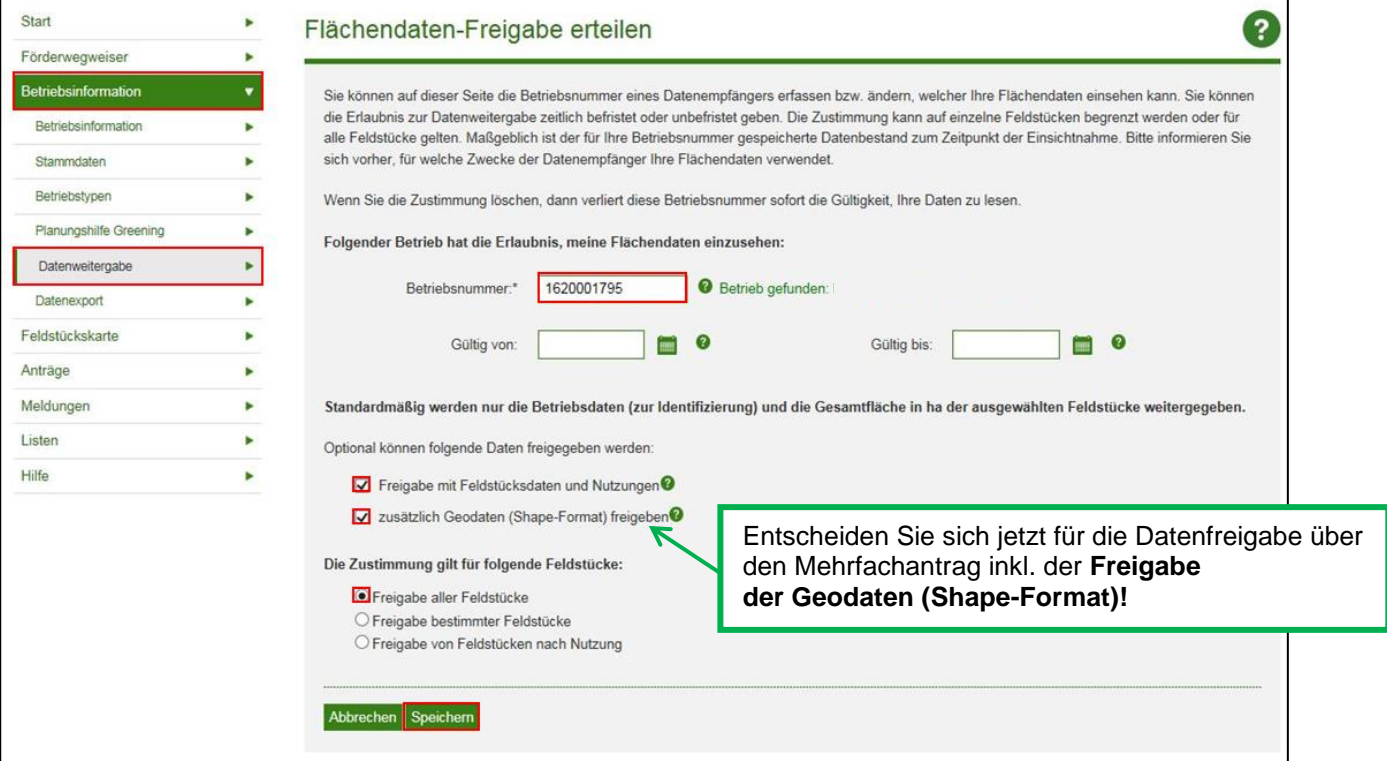

- 4. Tragen Sie, wie in der obenstehenden Abbildung gekennzeichnet, die Betriebsnummer der Allianz Agrar AG ein: **1620001795**.
- 5. Klicken Sie ins nächste Feld. Bei korrekter Eingabe erscheint **"Betrieb gefunden: Allianz Agrar AG"**.
- 6. Wählen Sie "Freigabe mit Feldstücksdaten und Nutzungen" sowie "zusätzlich Geodaten (Shape-**Format) freigeben"** für **alle Feldstücke** aus.
- 7. Klicken Sie auf **"Speichern"**. Bei erfolgreicher Erteilung der Freigabe erscheint eine Bestätigung:

**Allianz (II)** 

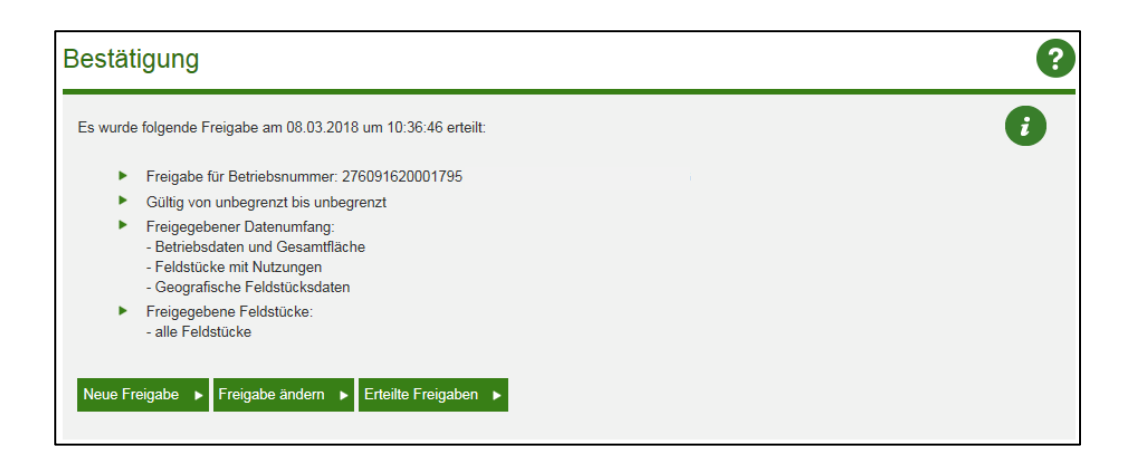

In der Übersicht der Zustimmungen erscheint bei korrekter Eingabe in einer zusätzlichen Zeile nun auch die Allianz Agrar AG. Mit einem Klick auf die Betriebsnummer können Sie die soeben erstellte Zustimmung nochmals bearbeiten und gegebenenfalls auch wieder löschen. Die Einstellung der Zustimmung zur Datenweitergabe von Flächendaten ist nur einmalig erforderlich und gilt ohne Befristung auch in den Folgejahren.

Nachdem Sie Ihre Flächennutzungsdaten im Mehrfachantrag erfasst haben, stehen Ihnen diese nach wenigen Tagen auch im **Online-Anbauverzeichnis der Allianz Agrar AG** unter **[www.allianzagrar.de](http://www.allianzagrar.de/)** zur Verfügung. Klicken Sie im Menü auf "Hilfe & Kontakt" und dort auf "Online-Anwendung / Schadenservice". In einem neuen Fenster öffnet sich die Anmeldung zum Online-Anbauverzeichnis.

Melden Sie sich mit Ihrer Partnernummer und Ihrem Passwort der Allianz Agrar AG an.

Mit Klicken auf **"Bearbeiten**" können Sie nun noch Eingaben vornehmen, falls Sie Ihre Hektarwerte verändern oder zusätzliche Flächen versichern möchten.

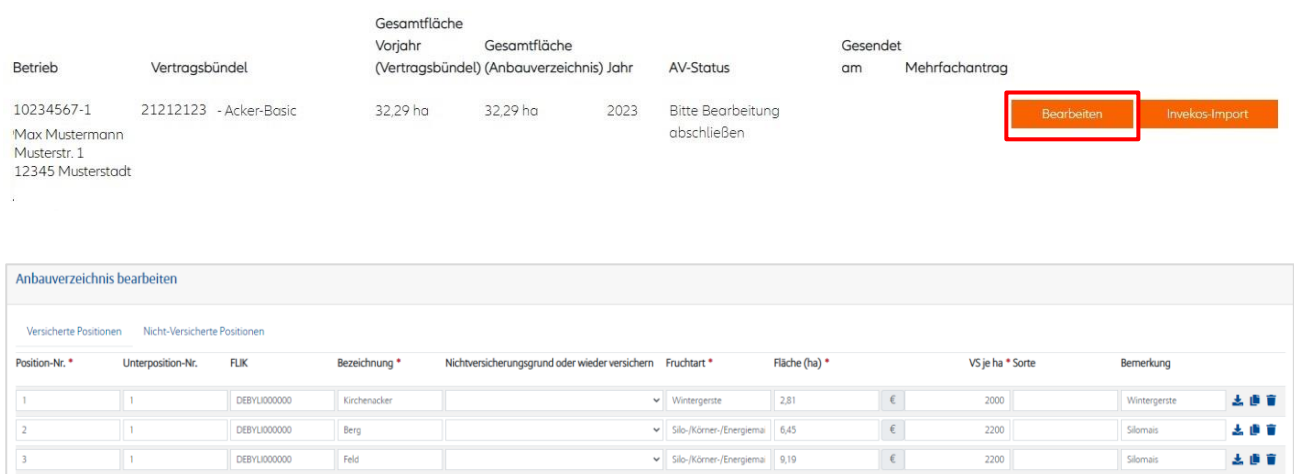

Wenn Sie alle Angaben geprüft haben, klicken sie auf "Absenden".

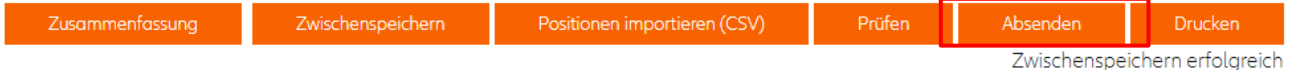

**Mit nur wenigen Mausklicks haben Sie das jährliche Anbauverzeichnis zu Ihrer Hagel- oder Mehrgefahrenversicherung erledigt!** 

**Sollten Sie Probleme beim Upload haben (Fehlermeldung etc.), können Sie sich gerne an unseren Online-Support wenden (Tel: 089/678 297-79).**